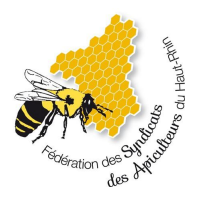

# Télécharger ses attestations sur **Api Connect**

### **De quels éléments ai-je besoin ?**

Vous aurez besoin d'un accès à l'adresse email que vous avez communiqué à votre structure départementale.

Si vous n'avez pas transmis d'adresse email, veuillez nous contacter à [contact@apiconnect.fr](mailto:contact@apiconnect.fr) en précisant votre nom, prénom, code postal et la structure à laquelle vous adhérez. Nous associerons alors votre compte à l'adresse email de votre choix.

### **Etape 1**

Se rendre sur l'adresse : **<https://app.apiconnect.fr>**

### **Etape 2**

Dans le champ Email, renseignez l'adresse email que vous avez communiquée à votre structure départementale, puis appuyez sur le bouton **Valider**.

# **Etape 3**

Vous devriez alors voir apparaître un message vous indiquant que votre compte a bien été trouvé et, s'il s'agit de votre première connexion, qu'un email vient de vous être envoyé pour définir votre mot de passe.

Rendez-vous alors dans votre boîte mail et cliquez sur le lien présent dans le message reçu (vérifiez également vos courriers indésirables si nécessaire). Le lien est surligné en jaune ci-dessous.

*NB : Si votre compte n'a pas été trouvé, il est possible que vous ayez renseigné une adresse email différente à votre syndicat ou bien pas d'adresse email du tout. Veuillez alors nous contacter.*

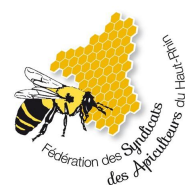

#### Bonjour.

Veuillez cliquer sur le lien ci-dessous pour générer un nouveau mot de passe pour votre compte Api Connect. Par mesure de sécurité, ce lien n'est valide que 60 minutes.

#### Réinitialiser le mot de passe

Si ce lien ne marche pas, veuillez copier/coller cette URL dans la barre d'adresse de votre navigateur: http://localhost:5173/auth/reset-password?token=3c026ae1-aea1-4315-a88f-41c09b9dc085

Si vous n'êtes pas à l'origine de cette demande vous pouvez ignorer ce message.

Cordialement

L'équipe Api Connect

### **Etape 4**

Une fois le lien cliqué, une page s'ouvre pour vous permettre de choisir votre mot de passe. Il doit avoir au minimum 8 caractères et inclure une majuscule et une minuscule. Une fois le mot de passe confirmé, validez.

### **Etape 5**

Retournez sur l'onglet de la page de connexion et renseignez le mot de passe que vous venez de choisir puis validez. Vous avez alors accès à votre tableau de bord Api Connect. Dans le menu de gauche, cliquez sur **Attestations** comme indiqué ci-dessous.

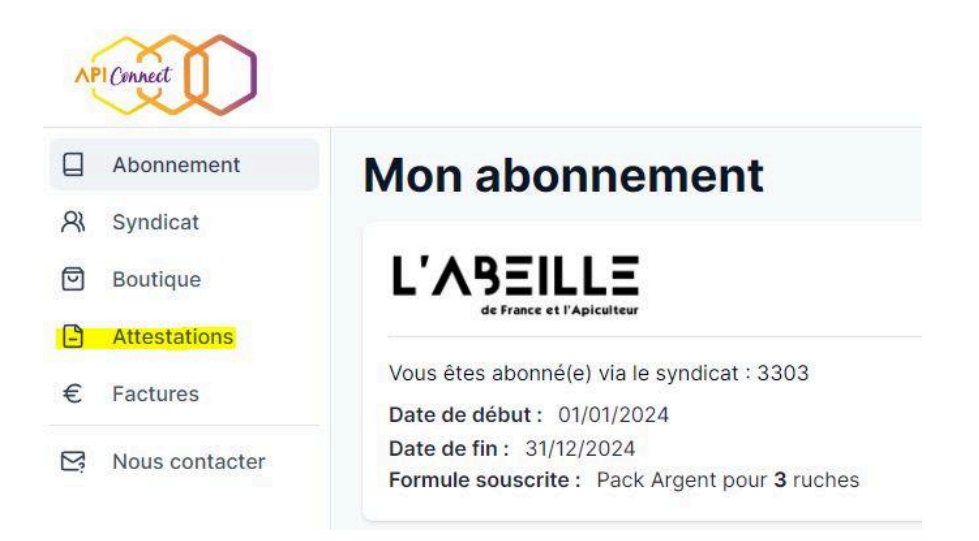

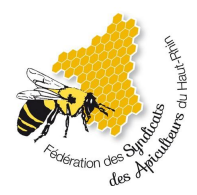

## **Etape 6**

Vos attestations sont accessibles sur cette page, appuyez sur le bouton en bout de ligne pour les télécharger.

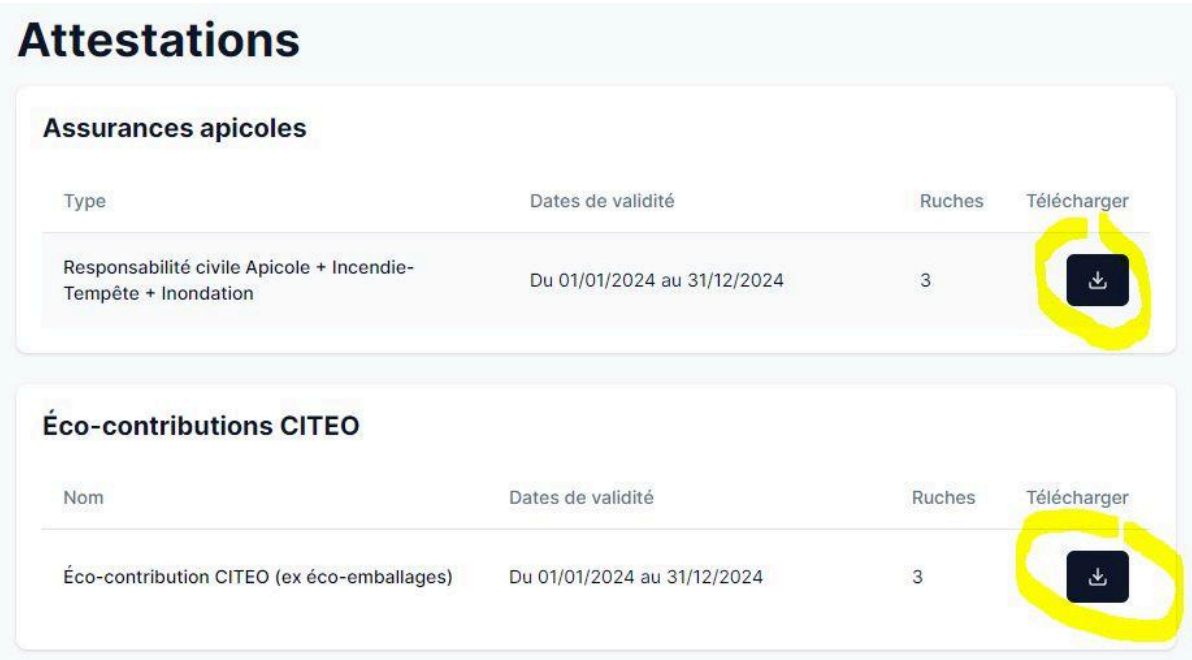